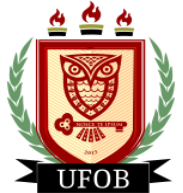

**UNIVERSIDADE FEDERAL DO OESTE DA BAHIA**

## **INTERPOSIÇÃO DE RECURSO AO RESULTADO PRELIMINAR DA BOLSA PAEPG**

Após análise realizada pela Comissão, será emitido o parecer, **deferido** ou **indeferido**, onde o estudante poderá interpor recurso, através dos seguintes passos:

## **Passo 01**

Na página inicial, acessar a aba "**Bolsas**", "**Solicitação de Bolsas**" e "**Acompanhar Solicitação de Bolsa Auxílio**":

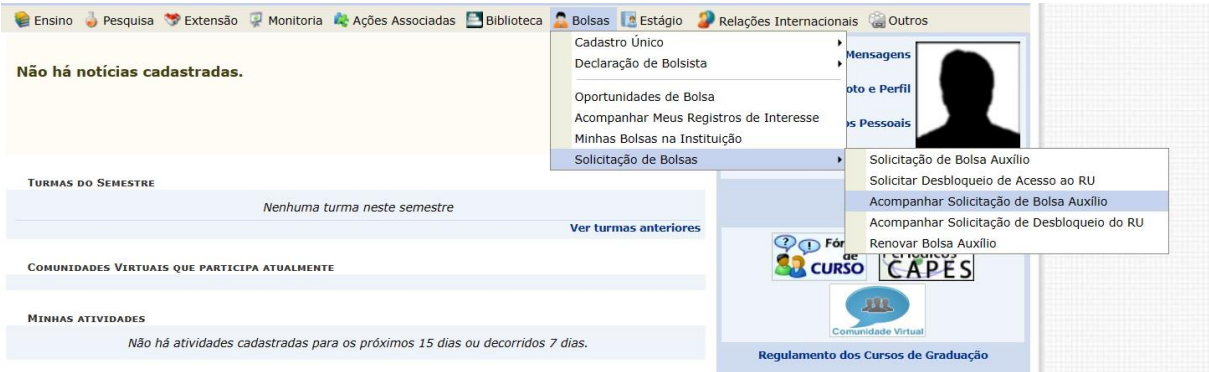

## **Passo 02**

Após a análise, o status da "**Situação da BOLSA PAEPG**" será alterado para "**bolsa indeferida**". Para interpor recurso, primeiro você clicará na **lupa amarela**, para saber o motivo do indeferimento. Depois, clique no ícone ao lado da lupa para solicitar o recurso:

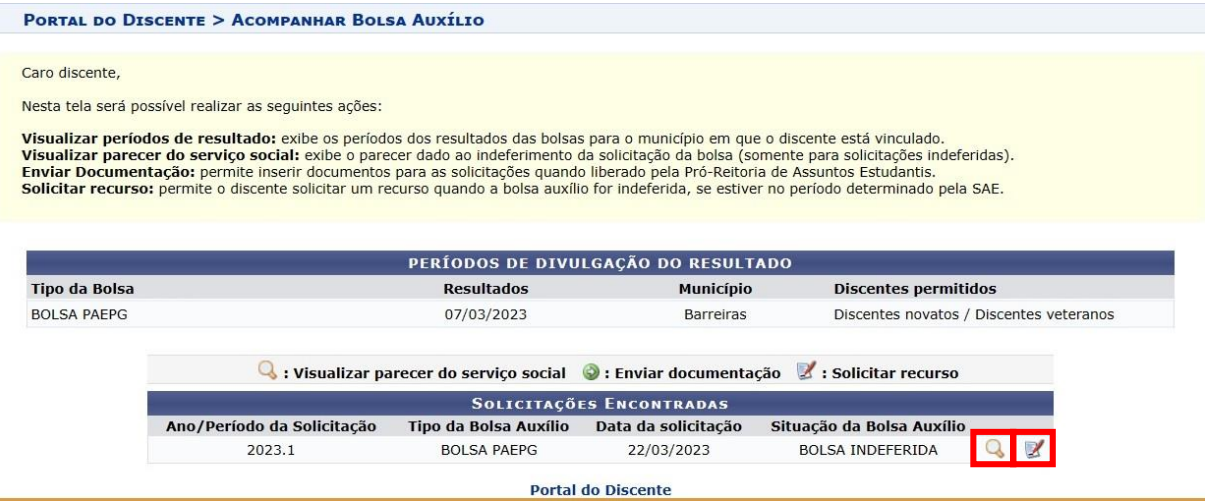

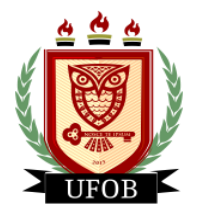

**UNIVERSIDADE FEDERAL DO OESTE DA BAHIA**

## **Passo 03**

Em **Justificativa do Requerimento para Solicitação de Recurso** você vai descrever o item do Edital que você considera que foi descumprido e justificar o que você deseja que seja reconsiderado. Precisando anexar algum documento, clique em **Arquivo**, escolha o documento e clique em **Solicitar Recurso:**

**Obs:** somente é possível inserir um arquivo na solicitação de interposição de recurso, por isso, havendo vários arquivos, transforme-os em um único arquivo em PDF.

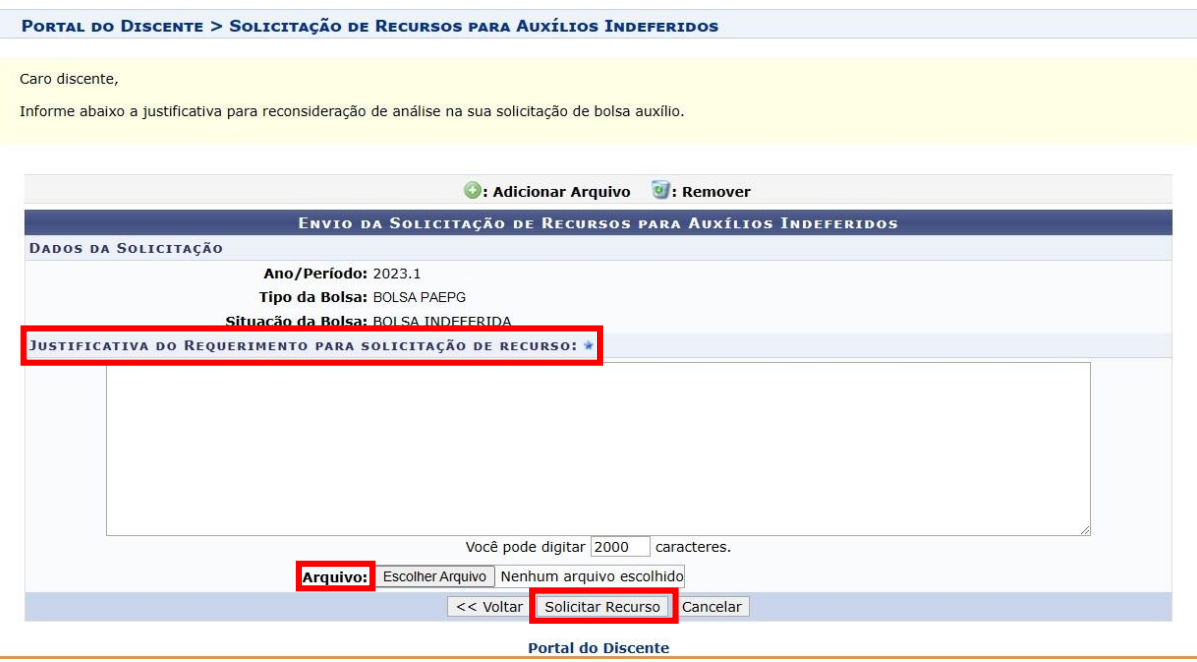

**Após solicitar o recurso, não será possível editar a solicitação, tampouco solicitar novamente.**